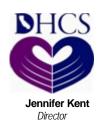

## State of California—Health and Human Services Agency Department of Health Care Services

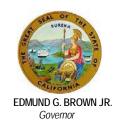

## New Electronic Funds Transfer (EFT) Website

**Effective July 1, 2016,** the Department of Health Care Services (DHCS), Third Party Liability and Recovery Division's (TPLRD) Electronic Funds Transfer (EFT) website will change to <a href="https://www.govone.com/PAYCAL/DHCSTP">www.govone.com/PAYCAL/DHCSTP</a> with Union Bank and First Data as the new contractors. You can send payments to DHCS/TPLRD on this website. It's easy and it's free! You can securely transfer payment(s) directly to DHCS/TPLRD from your bank account by using the Enrolled User or the One-Time Pay option.

The Enrolled User option allows you to have an account that makes it easier to send monthly payments, check your payment history and/or cancel your payment, if needed. If you want to be an Enrolled User, follow the steps below to signup:

- 1. Go to <a href="http://dhcs.ca.gov/epay">http://dhcs.ca.gov/epay</a>
- 2. Under the Quick Reference links, click the EFT Enrollment Autoform to enroll online.
  - ➤ If you prefer to mail your enrollment form, click the EFT Enrollment Mail-in Form.
- 3. Provide all the needed information then submit to DHCS.
- 4. You will receive an email and a letter once you have been enrolled.
- 5. Once you receive these, go back to <a href="http://dhcs.ca.gov/epay">http://dhcs.ca.gov/epay</a> and click the "New EFT Website" link to access the Sign In page.
- 6. Go to the **First Time User** section, click "Register" and enter the required information to complete registration.

If you need to make immediate payment(s) or you only need to make payment once, you can use the One-Time Pay option. You do not have to enroll. All you need is internet access, your bank account number, your bank's routing number and other information regarding your payment. To access the One-Time Pay option,

- 1. Go to http://dhcs.ca.gov/epay.
- 2. Use the "New EFT Website" link then click the One-Time Pay option tab located on the top of the new EFT website.
- 3. Provide all the necessary payment, contact, and banking information.
- 4. Print or record the information in the Payment Confirmation page, especially the Confirmation Number, for your records.

Please refer to the Quick Reference Links on the <a href="http://dhcs.ca.gov/epay">http://dhcs.ca.gov/epay</a> website for guides and instructions about the Enrolled User and One-Time Pay options.